#### **透過「智方便」完成 SmarTone 儲值卡實名登記:**

已登記「智方便」的個人用戶可以按以下步驟透過「智方便」完成 SmarTone 儲值卡實名登 記。

**步驟一**:請將 SIM 卡插入流動裝置,然後瀏覽 SmarTone 本地儲值卡網頁或掃描二維碼以開 始登記。請點選「個人用戶」,並按「開始」。

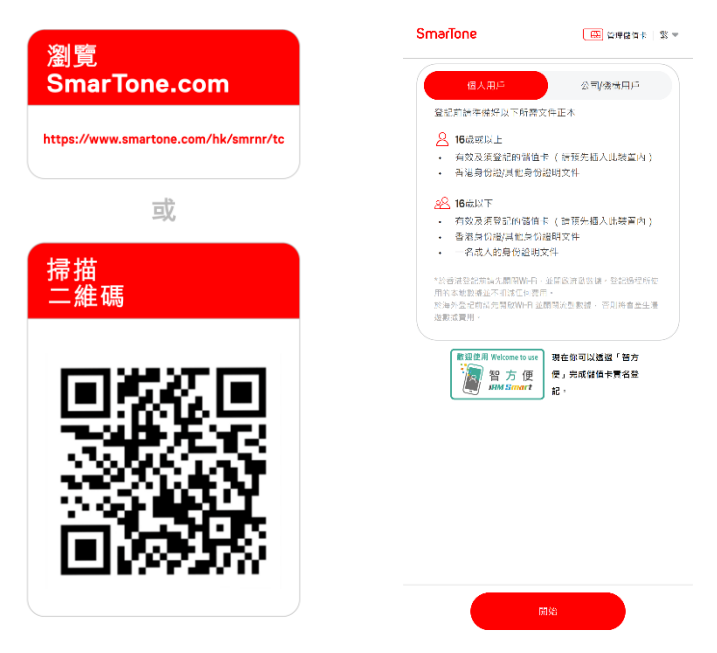

**步驟二**:已登記「智方便」的個人用戶,請點選「以『智方便』繼續」。登入「智方便」賬戶 後,請按「同意」以授權「智方便」提供所需的個人資料完成實名登記。

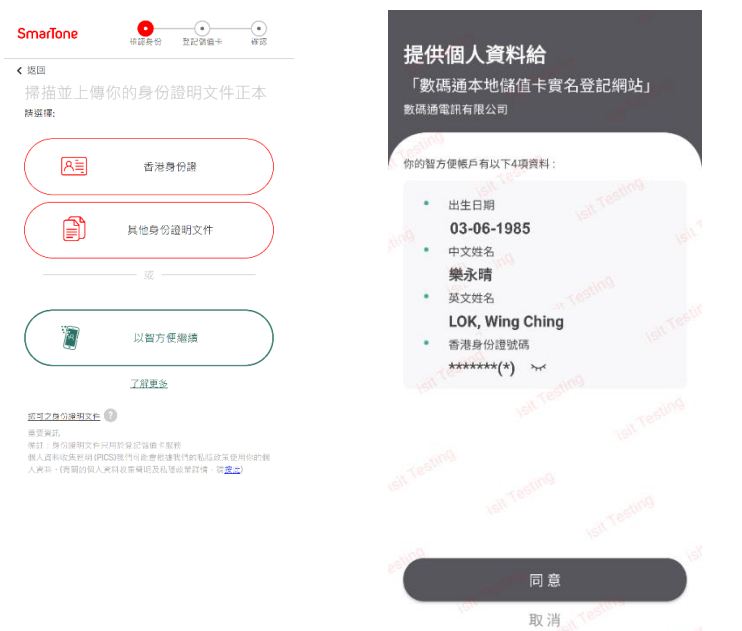

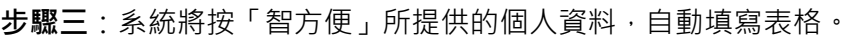

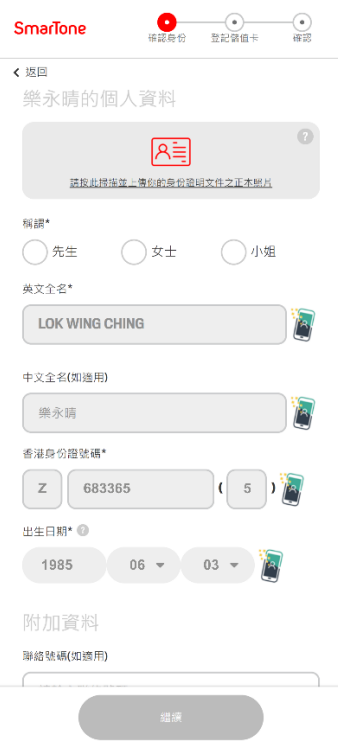

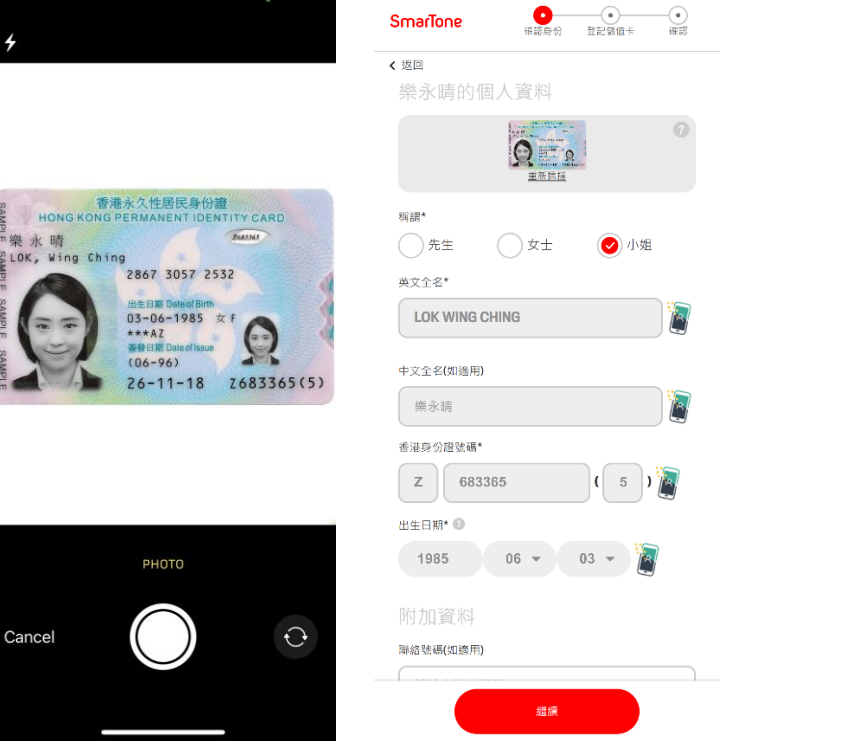

### **步驟四**:請拍攝並上傳你的香港身份證正本,並檢查所有資料是否正確,然後點選「繼續」。

**步驟五**:請確保裝置已經開啟流動數據及關閉 Wi-Fi。點選「自動輸入」,然後按「自動確認 ICCID」。系統將會自動填入你的儲值卡號碼。

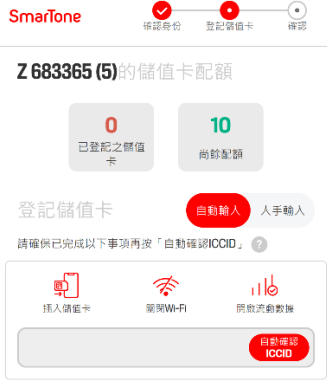

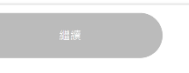

**步驟六**:請檢查所有資料是否正確,閱讀並同意條款及細則,然後按「提交」。

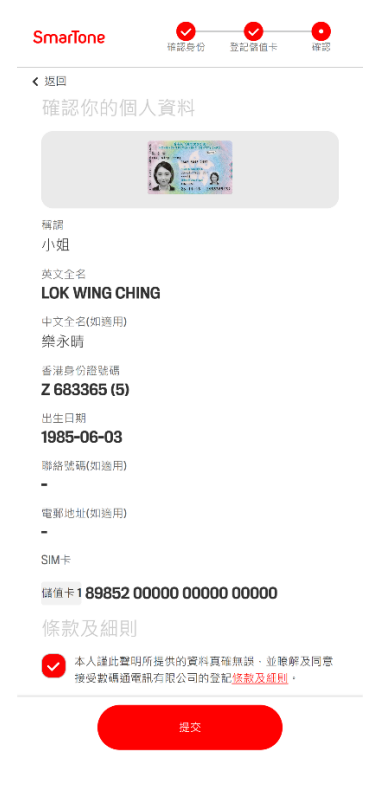

步驟七:你已完成提交實名登記之申請。你將會收到確認短訊,儲值卡服務亦會隨即生效。

SmarTone

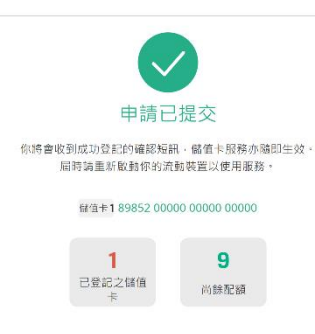

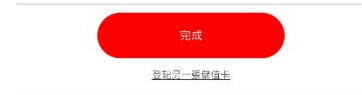